かんたん農業簿記 補足マニュアル

消費税申告書での第 2 種事業での入力方法

## [申告書類メニュー]→[課税取引金額計算表]

課税取引金額計算表で最終的な金額を確認して、印刷を行ってください。

課税取引金額計算表

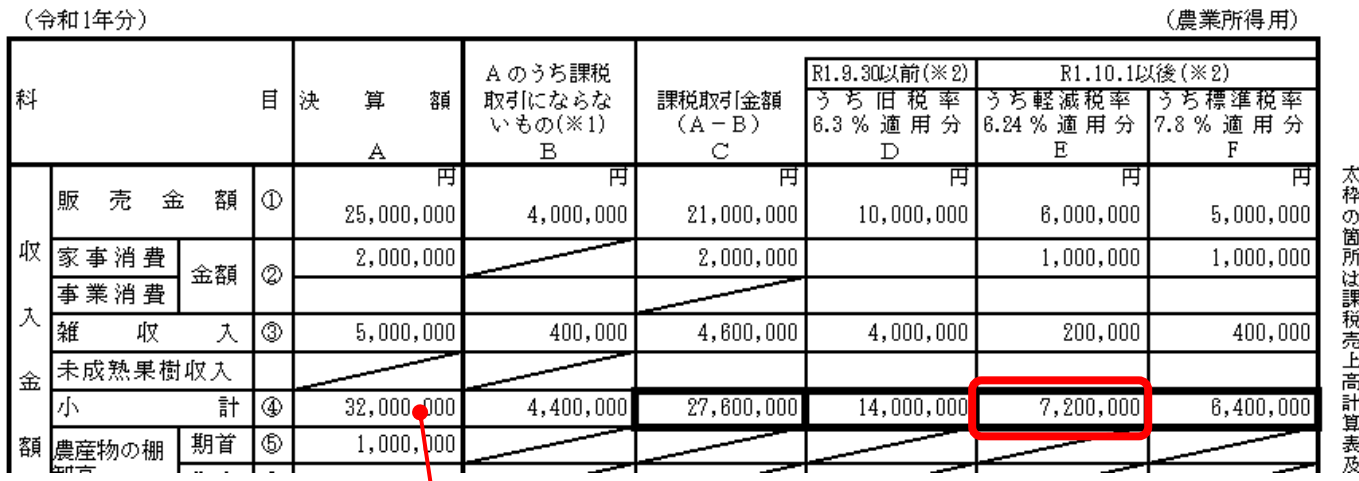

E の④が、10 月以降の8%(軽減税率適用箇所なので、飲食料品の譲渡に該当する。という前提です。)の値とな ります。

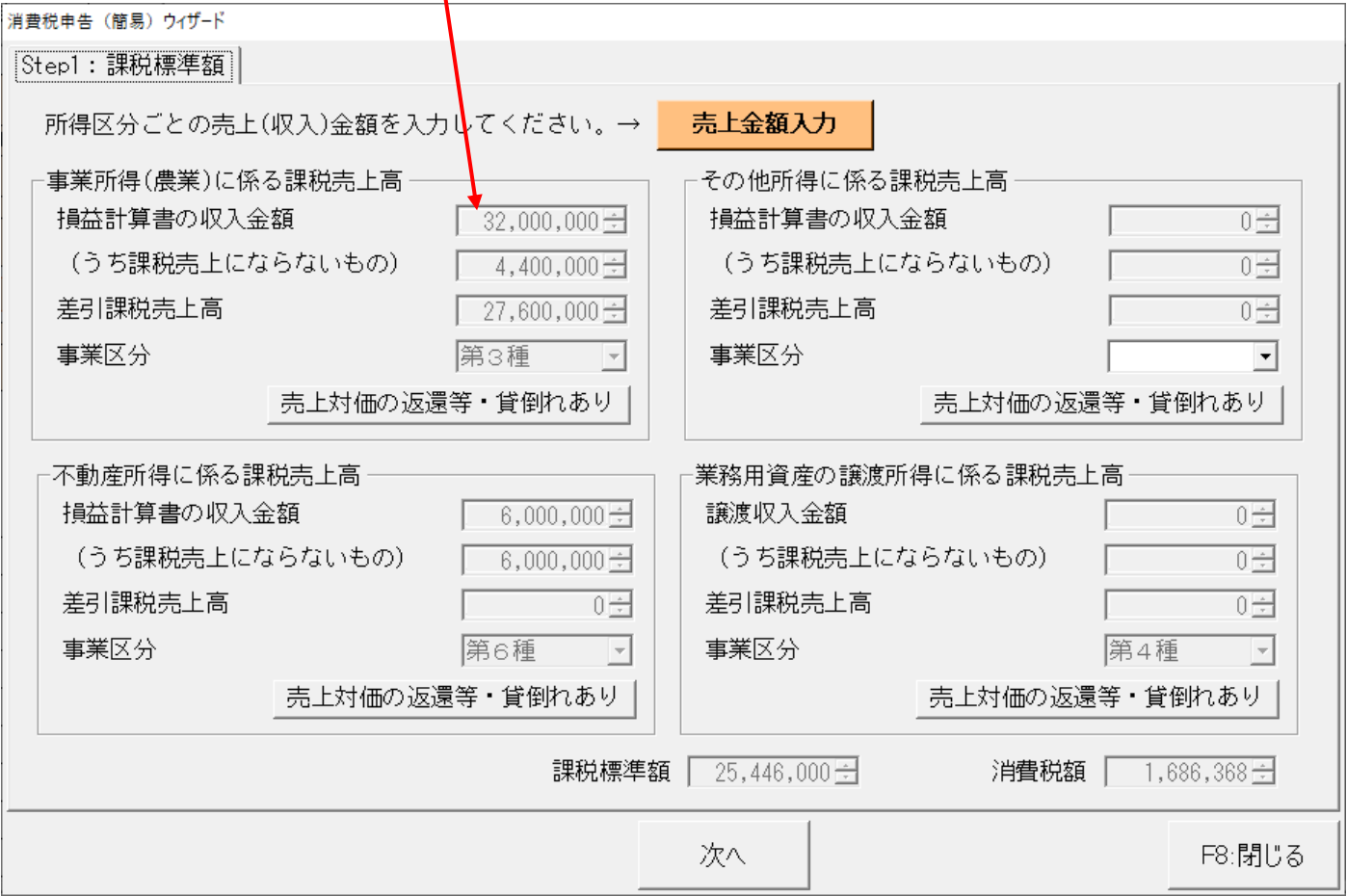

## [申告書類メニュー]→[消費税申告書]

消費税の申告書のウィザードでの初期値は、全額 3 種になっています。

一部を 2 種にする場合には[売上金額入力]から、以下のように変更してください。

最終更新日:2020/01/30

ミライソフト (有)

# 3種の金額から2種分(10月以降の飲食料品の譲渡分)を差引き、その他(2種)の部分に入力します。 課税取引金額計算表を見ながら、手入力してください。

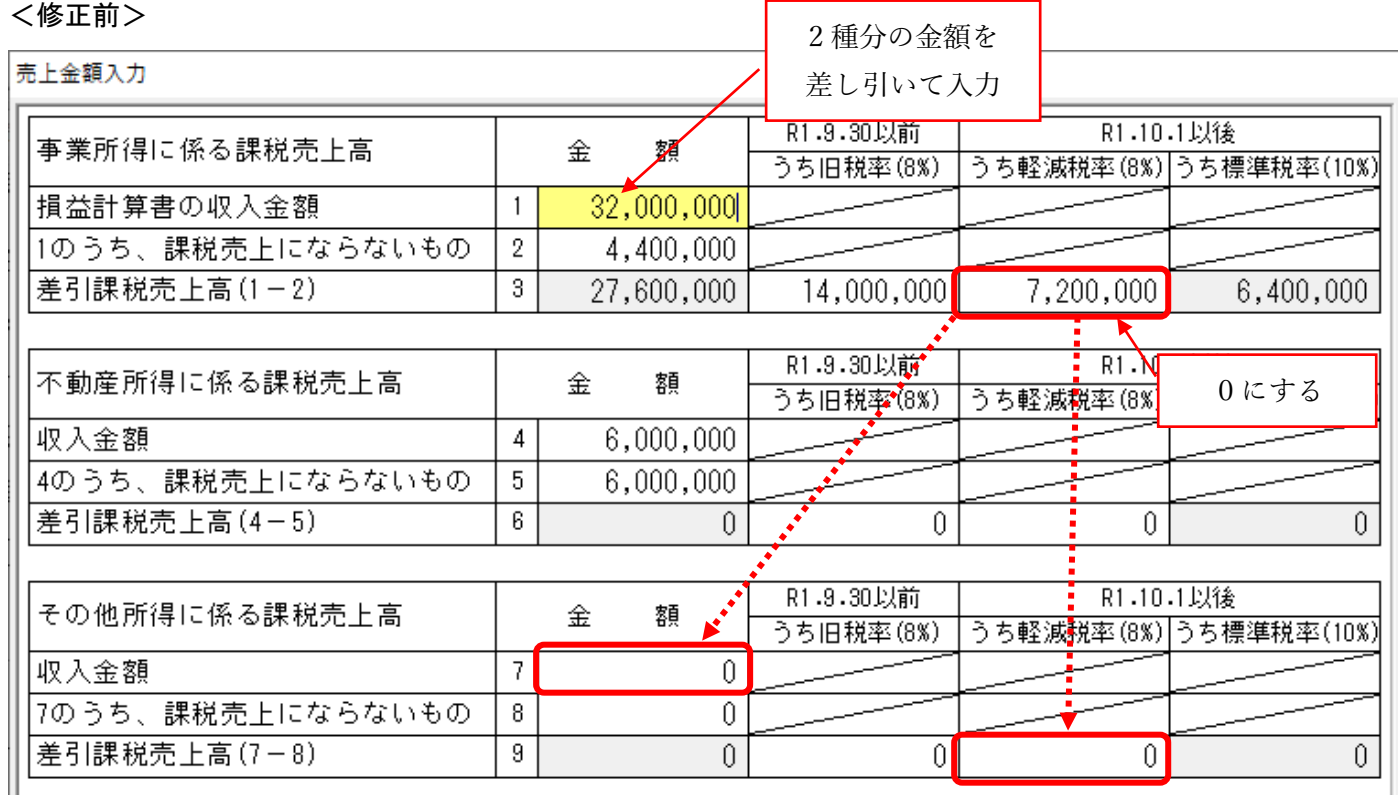

#### <修正後>

### 売上金額入力

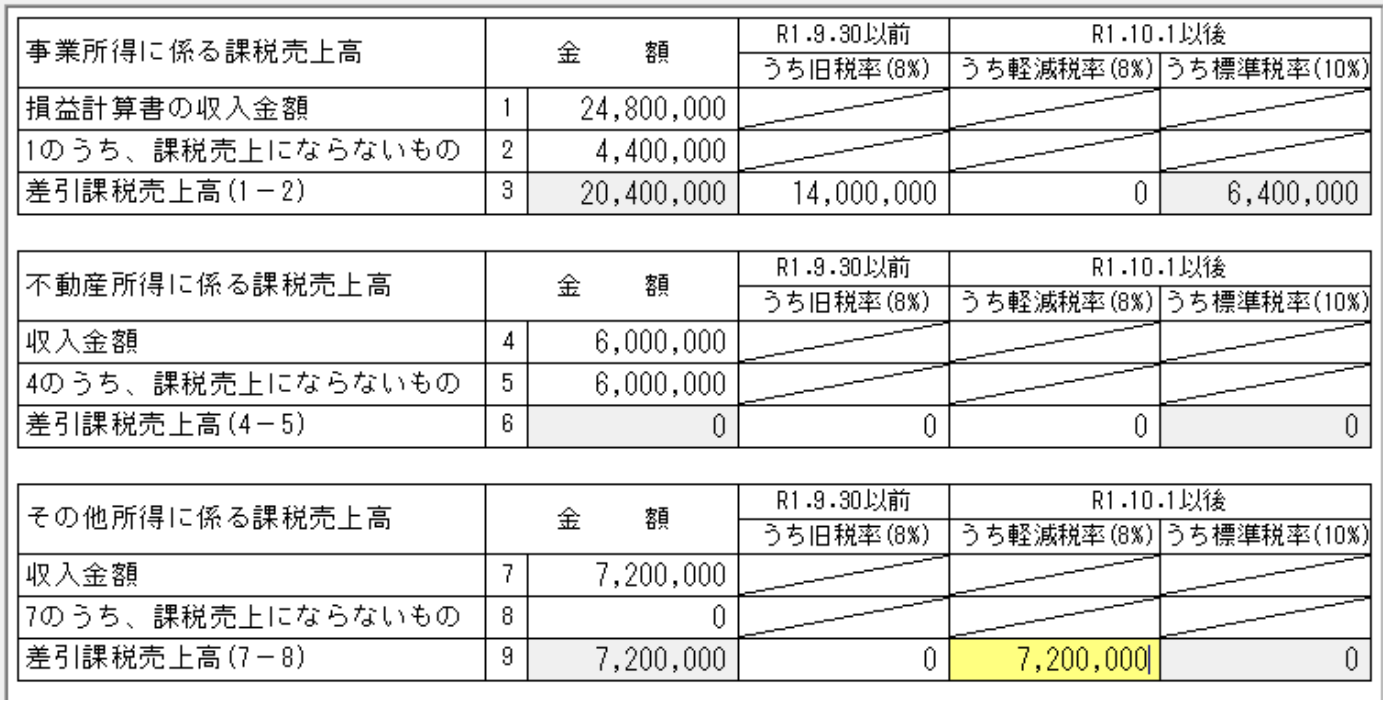

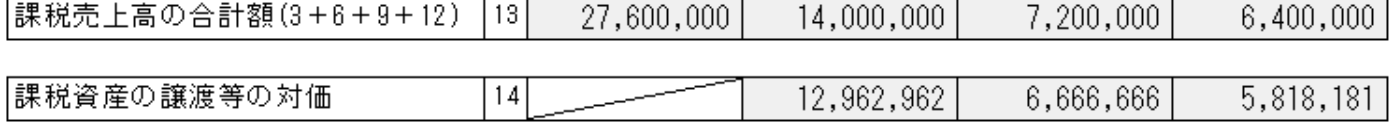

合計行は変わりません。

## [次へ]ボタンで進めると、その他所得の欄に金額がセットされます。

必ず事業区分を"第2種"に変更してください。

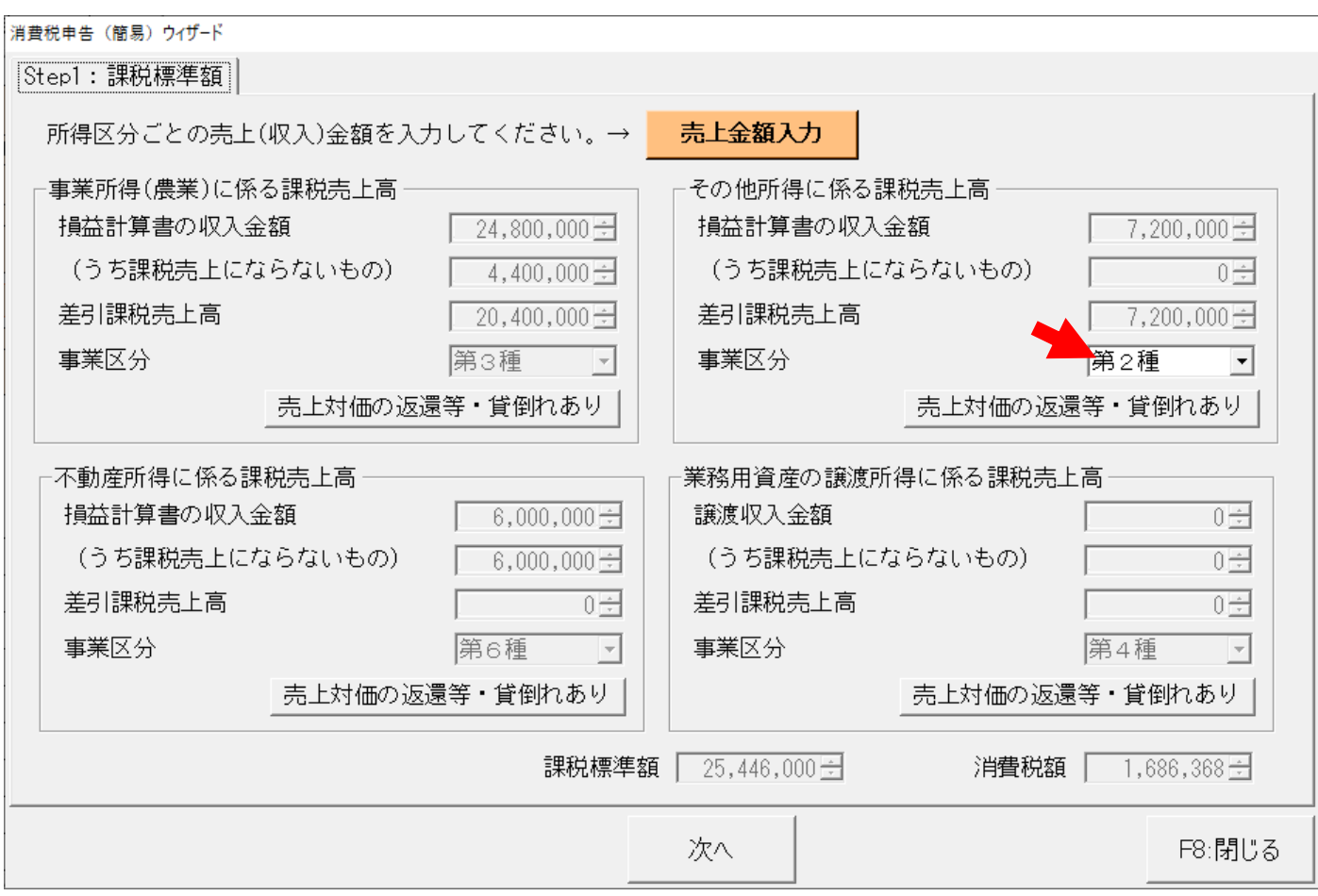

以降の流れは一緒です。

※仕入控除税額の計算で、弊社システムでは簡便法を使用していません。

(確定申告の手引きにも簡便法の記載はありません。)

ですが国税庁のホームページで作成した場合、金額によっては簡便法が適用される為、誤差が発生します。 ご了承ください。